# **Avviso "Le frazioni al centro: nuovi contributi a sostegno delle attività di vicinato del forese".**

## **Guida all'utilizzo della mappa**

La mappa all'indirizzo **<https://sit.comune.fe.it/gnx/bandofrazioni.html>** ha lo scopo di consentire di verificare se la sede legale e/o l'unità locale operativa di un'attività ricadono in area ammessa a contributo dal bando in oggetto, ossia in area esterna al "centro urbano" di Ferrara come delimitato dai confini delle località ISTAT vigenti<sup>[1](#page-0-0)</sup>.

**L'area, relativa alle frazioni e al forese, oggetto dei contributi del presente bando è evidenziata con retinatura di colore blu-violetto**:

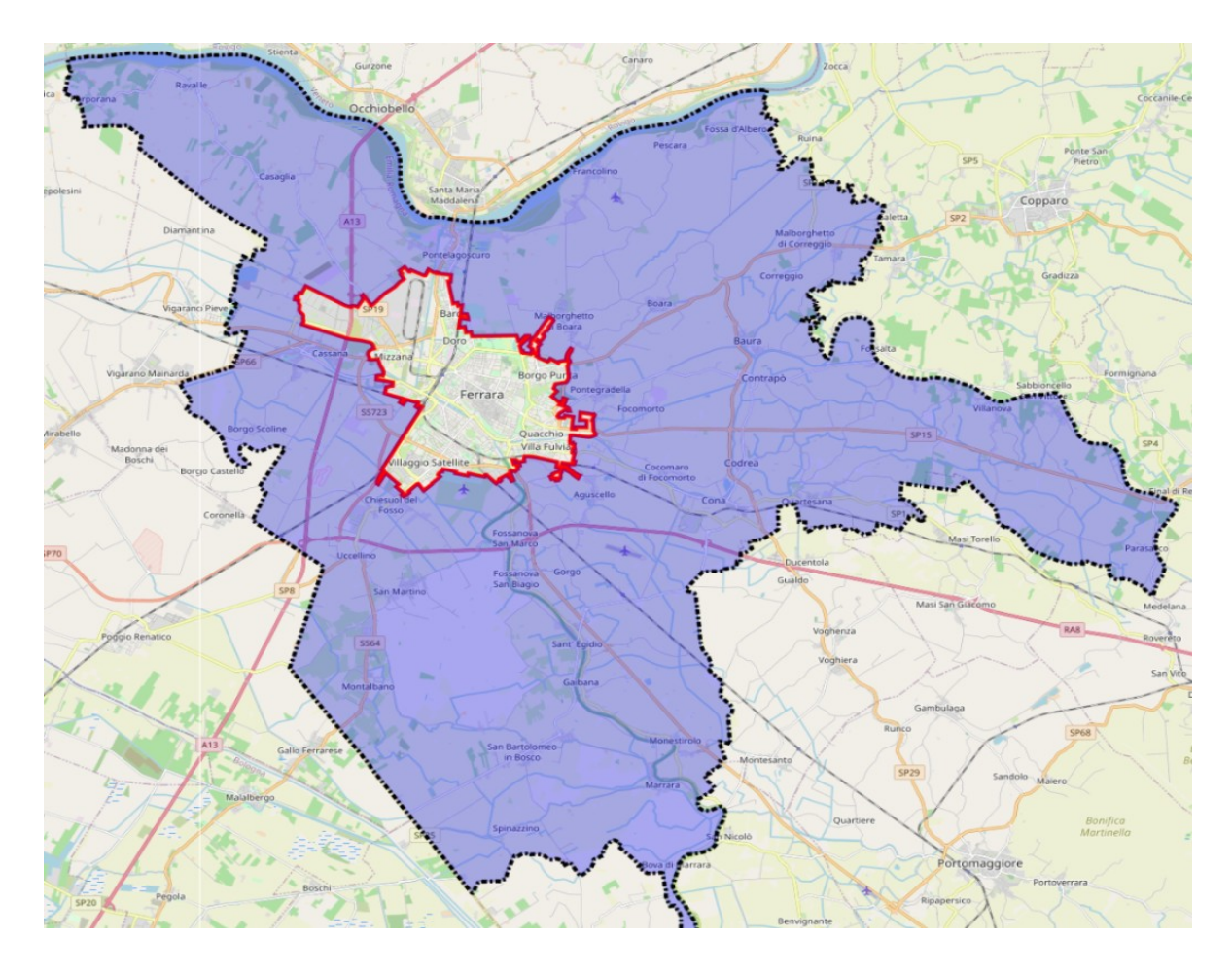

## **Come interagire con la mappa?**

Prerequisito è che l'attività economica per la quale si chiede il contributo abbia come codice Ateco prevalente o primario uno dei codici ammessi dal bando (art.3).

<span id="page-0-0"></span><sup>1</sup> Il perimetro è stato parzialmente modificato in prossimità delle Frazioni di Pontelagoscuro, Pontegradella e Chiesuol del Fosso, in quanto Frazioni rientranti nell'art . 2 dello STATUTO DEL COMUNE DI FERRARA che si riportano per completezza: Aguscello, Albarea, Baura, Boara, Bova, Casaglia, Chiesuol del Fosso, Cocomaro di Cona, Cocomaro di Focomorto, Codrea, Cona, Contrapo,Corlo, Correggio, Denore, Fossa d'Albero, Fossanova San Biagio, Fossanova San Marco, Francolino, Gaibana, Gaibanella, Malborghetto di Boara, Marrara, Monestirolo, Montalbano, Parasacco, Pescara, Pontegradella, Pontelagoscuro, Porotto-Cassana,Porporana, Quartesana, Ravalle, San Bartolomeo in Bosco, San Martino, Scoline, Spinazzino, Viconovo, Villanova.

Successivamente si deve verificare se l'indirizzo di ubicazione della sede legale e/o operativa si trova all'esterno del perimetro del Centro Urbano (in area blu-violetto) ed è quindi possibile accedere al contributo per il criterio della posizione sul territorio.

### **Interrogazione per via e/o civico**

Per effettuare la verifica, è possibile utilizzare lo strumento di ricerca per indirizzo che si attiva o disattiva con il tool  $\overline{Q}$  presente sulla barra degli strumenti.

È sufficiente digitare una parola presente nella denominazione della via che si sta ricercando, cliccare sul

pulsante **e ottenere l'elenco delle vie che corrispondono alla ricerca. Se alla parola corrisponde** una sola via, la mappa si posizionerà sulla via ricercata, in caso contrario verrà presentato l'elenco di tutte le vie che contengono la parola cercata e tra queste si potrà scegliere quella di interesse.

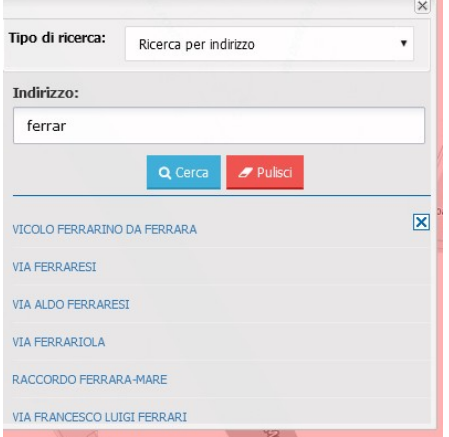

È possibile anche ricercare l'indirizzo completo di numero civico sempre nella stessa modalità. All'interno della casella di ricerca è possibile aggiungere alla denominazione della via il civico da ricercare. Per trovare il civico 15 di Via Maria Montessori è sufficiente scrivere:

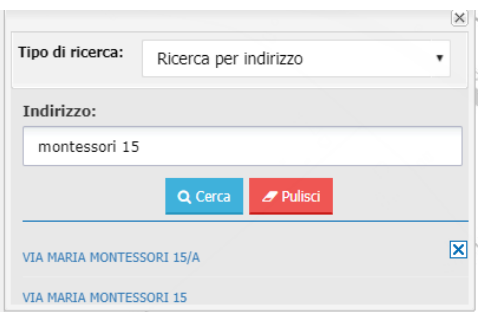

Qualora la ricerca implichi un numero civico con esponente o lettera è necessario indicarli con la barra. Riferendosi al caso di prima, l'indirizzo da indicare sarebbe il seguente

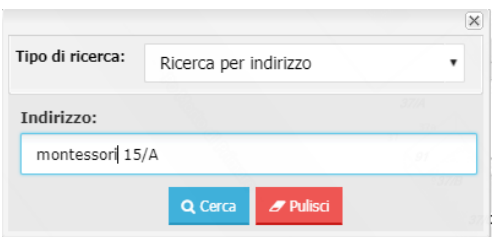

Se l'indirizzo ricade nell'area colorata di blu-violetto, corrispondente all'area delle frazioni e del forese, **SI HA DIRITTO AL CONTRIBUTO**.

In caso contrario invece **NON** sarà possibile presentare richiesta.

### **Nel caso in cui il sistema non trovi l'indirizzo completo di civico, è possibile:**

- 1) **Effettuare la ricerca per via** e verificare se la via è esterna al Centro Urbano (perimetro rosso). Se la via è esterna solo parzialmente, nel caso non sia possibile determinare con certezza se si ricade all'interno o all'esterno del perimetro, è possibile rivolgersi all'UO Commercio del Comune di Ferrara (uocommercio@comune.fe.it) per una valutazione più precisa.
- 2) **Effettuare la ricerca per località**. In questo caso utilizzare lo strumento Ricerca selezionando il tipo di ricerca come "*Ricerca oggetti*" e successivamente digitare la località desiderata nella casella *Valore*, come indicato in figura.

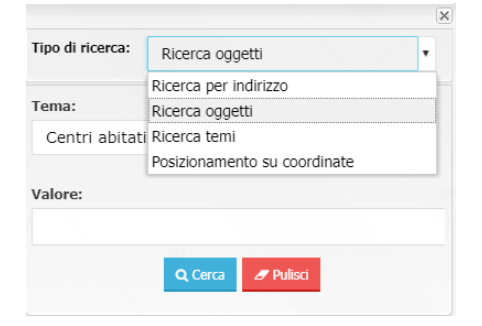